## Kurzanleitung Erstinbetriebnahme AC-3X-PC-Software

Vor dem ersten Starten der PC-SW müssen die USB Treiber der AC-3X installiert werden. Hierzu die AC-3X ausgeschaltet mit einem USB Kabel mit dem PC verbinden. Unter Windows XP und Vista sollte, wenn die automatische Treibersuche aktiviert ist, der Treiber automatisch installiert werden und im Gerätemanager erscheint eine "Silicon Labs CP210x USB to UART Bridge".

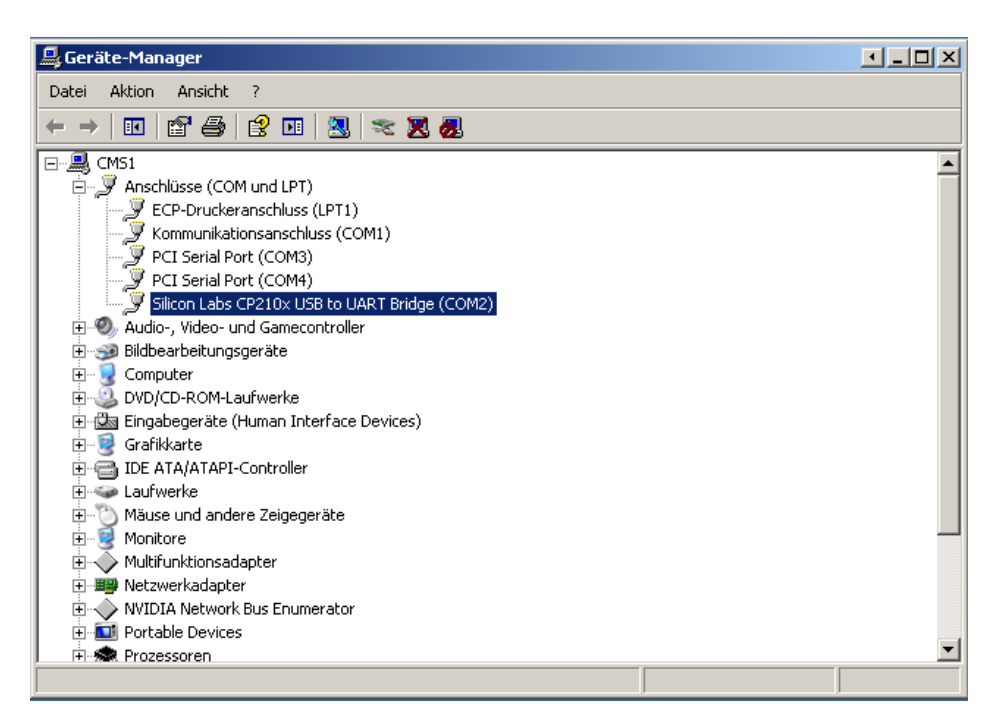

Wird diese nicht automatisch erkannt und korrekt installiert, dann ist wahrscheinlich die automatische Treibersuche nicht aktiv. In diesem Fall muss das Setup Programm von Silicon Labs ausgeführt werden und die Treiber manuell installiert werden. Unter Windows 7 wird der USB Treiber derzeit generell noch nicht automatisch erkannt. Hier ist es daher immer notwendig die Treiberinstallation manuell auszuführen. Den entsprechenden Treiber für Ihr Betriebssystem finden Sie unter

https://www.silabs.com/products/mcu/Pages/USBtoUARTBridgeVCPDrivers.aspx

Nach erfolgter Treiberinstallation geht man in die Windows Systemsteuerung und schaut, welcher Comport die "Silicon Labs CP210x USB to UART Bridge" zugeordnet ist. Diesen bitte unbedingt notieren. Bei einigen AC-3X mit Hardwarestand 2 ist die Kommunikation durch einen Fehler inaktiv und muss erst durch ein SW Update aktiviert werden. Hierzu muss der Comport manuell eingegeben werden.

Nun schaltet man die AC-3X ein, geht ins Menü und schaltet unter Tools die USB-Datenübertragung ein.

Ist dies getan, darf die PC SW das erste mal gestartet werden. Die PC-SW kann aus einem beliebigen Ordner einfach durch klicken auf das .exe-File gestartet werden. Ich empfehle einen Extraordner anzulegen und zusätzlich eine Verknüpfung auf den Desktop zu legen. Die AC-3X SW legt nach dem ersten Start nämlich einige .ini-Dateien und ggf. auch Logfiles im Startverzeichnis ab. Die AC-3X PC-SW ist unter .Net programmiert. Damit sie korrekt startet,

www.acrobat-helicopter.com

E-Mail: stefanp@eheli-tuning.de

ist das .Net Framework 3.5 SP 1 oder neuer notwendig. Sollten Sie es noch nicht auf dem PC haben, so installieren Sie es bitte und versuchen Sie dann erst die PC-SW zu starten. Das .Net Framework finden Sie hier:

http://www.microsoft.com/downloads/details.aspx?FamilyId=AB99342F-5D1A-413D-8319- 81DA479AB0D7&displaylang=de

Nachdem die PC-SW gestartet ist muss oben rechts in der PC-SW zunächst der Comport ausgewählt werden auf dem die " CP210x USB to UART Bridge " installiert ist und den man sich zuvor notiert hat.

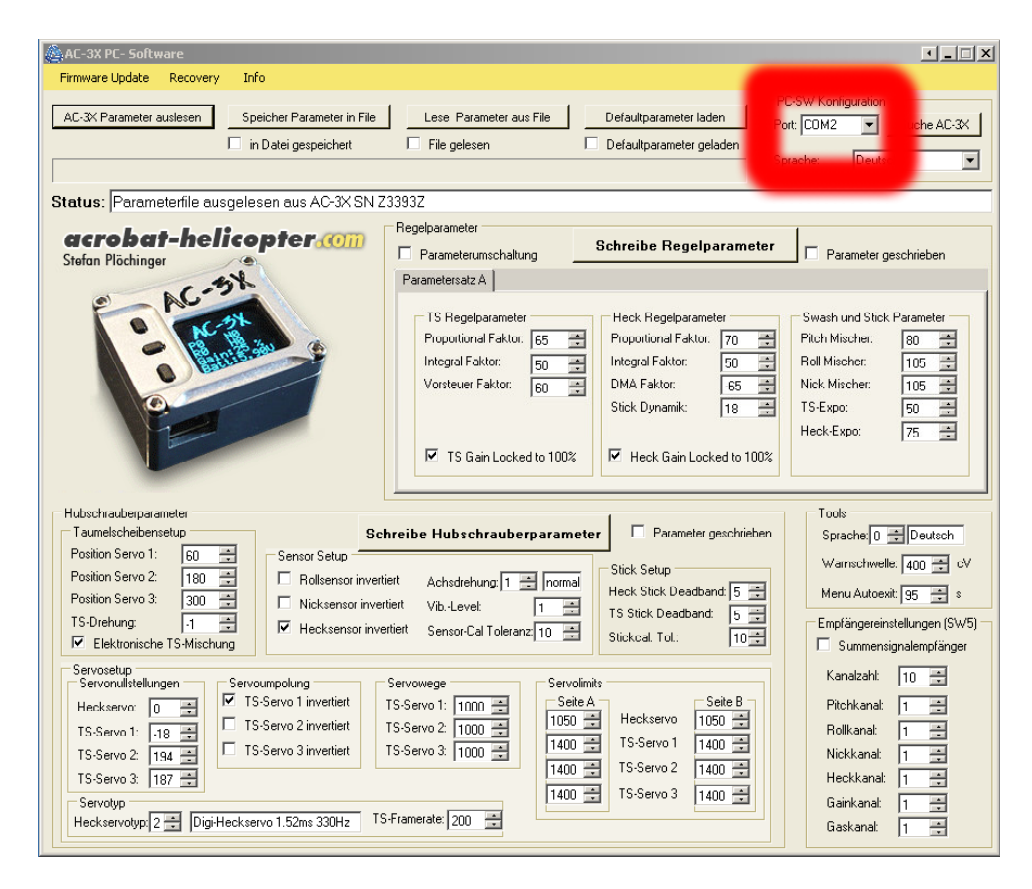

Je nachdem ob man eine AC-3X mit bereits funktionierenden USB Datenübertragung hat, kann man nun bereits die "AC-3X Parameter auslesen". Wenn dies nicht möglich ist, so muss man zunächst ein Firmwareupdate ausführen. Der Vorgang wie das funktioniert, ist in einer weiteren Anleitung auf meiner HP beschrieben.

Für den Fall dass man Daten lesen kann, kann man nun die Daten auf dem PC speichern und auch gespeicherte Datenfiles zurücklesen. Man kann auch in der PC-SW Daten verändern und anschließend wieder auf die AC-3X schreiben.

**Achtung**, hierzu noch ein wichtiger Hinweis: Die Daten werden nicht sofort beim Verstellen in der PC-SW auf die AC-3X zurückgeschrieben sondern erst dann, wenn man entweder auf den Button "Schreibe Regelparameter" oder "Schreibe Modellparameter" klickt. Beide Parametergruppen werden getrennt geschrieben. Es sind erst dann alle veränderten Daten ins AC-3X übertragen, wenn die Buttons nicht mehr rot sind!

www.acrobat-helicopter.com

E-Mail: stefanp@eheli-tuning.de

Bitte achten Sie **immer** nach dem Schreiben von Daten darauf, dass die **Sensorrichtungen** in der AC-3X **für Ihr Modell korrekt eingestellt sind**. Wenn dem nicht so ist, was z.B. sein kann wenn man ein fremdes Setup übernehmen will, dann ist ein Fliegen nicht möglich. Neben den Sensorrichtungen sollten auch in jedem Fall die **Servomittelstellungen bei der Übernahme eines fremden Setups angepasst werden!** 

> www.acrobat-helicopter.com E-Mail: stefanp@eheli-tuning.de